## داخلي ريموت 3CX در 21P E2- T21P E2

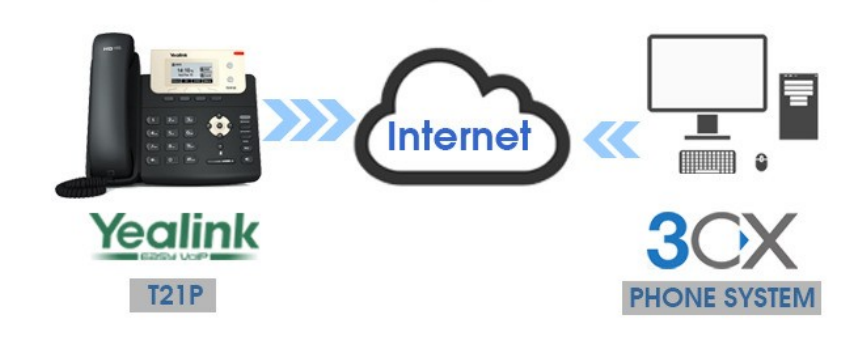

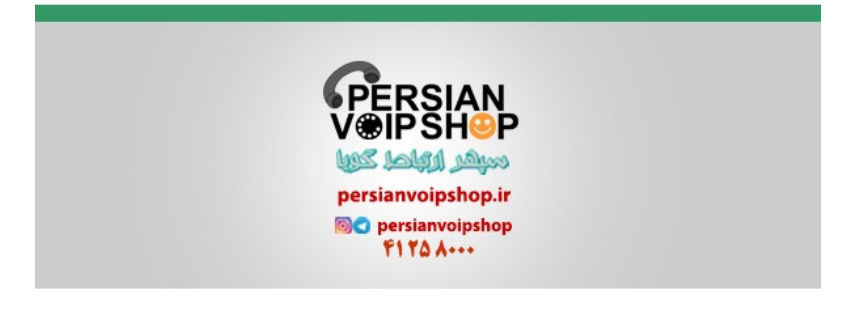

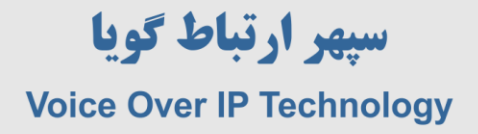

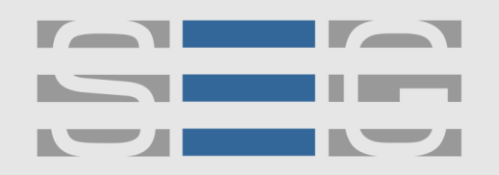

## **نحوه راه اندازی داخلی ریموت CX3 در تلفن 2E P21T-SIP Yealink**

وارد پنل 3CX شوید و در بخش داخلی ها یک داخلی ایجاد نمایید سپس در منوی options تیک مربوط به Oisallow use of . ترداریذ را extension outside the LAN

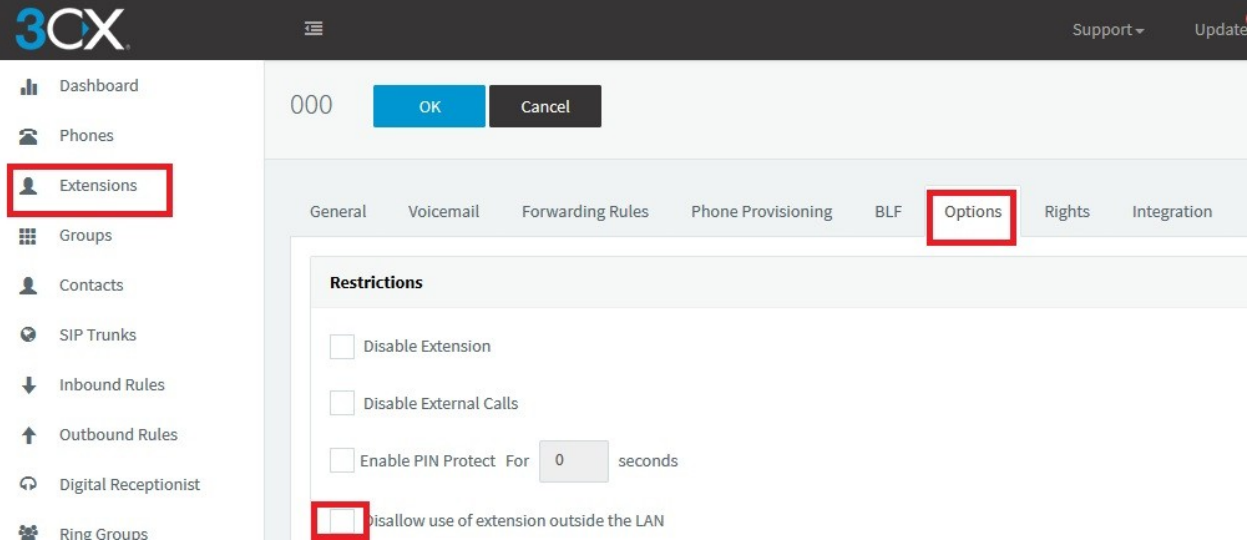

سپس در مرحله بعد وارد تب Phone Provisioning شوید گزینه add را بزنید مدل تلفن خود را انتخاب کنید و سپس آدرس MAC را بدون : وارد نمایید .

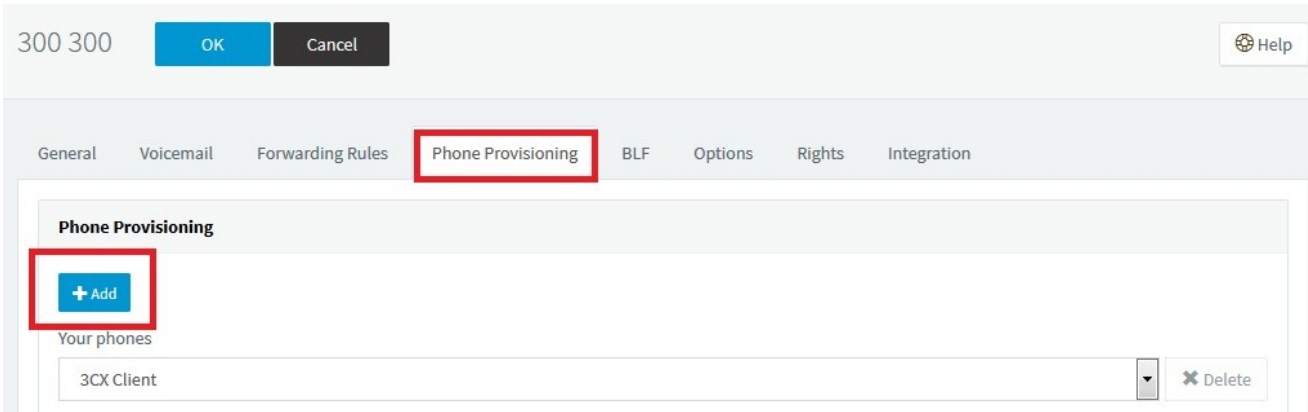

آدرس : تهران،خیابان بهشتی(عباس آباد)بعد ازخیابان سهروردی،خیابان کاووسی فر،پلاک ۴۷،طبقه۶،واحد ۲

www.persianvoipshop.ir

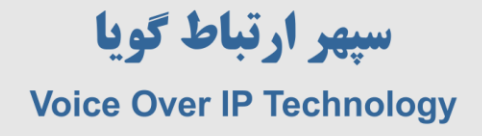

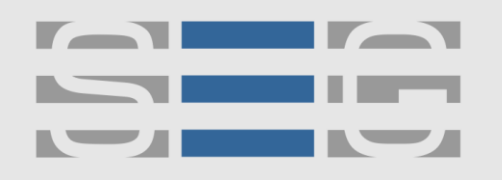

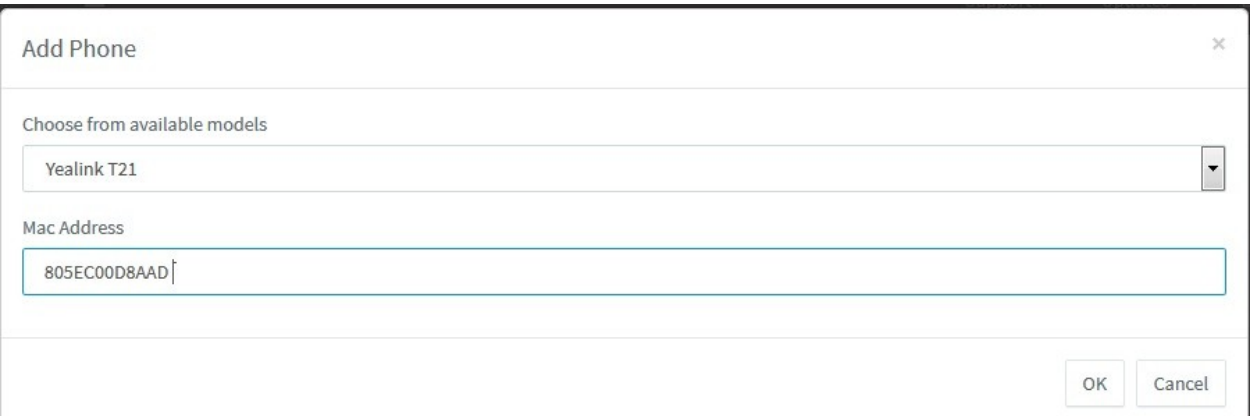

در مرحله بعد وارد تنظیمات Yealink شوید و در بخش accounts مشخصات داخلی را وارد نمایید با این تفاوت که به جای آدرس آی پی SIP Server باید نام دامنه مرکز تلفن 3CX خود را وارد نمایید .

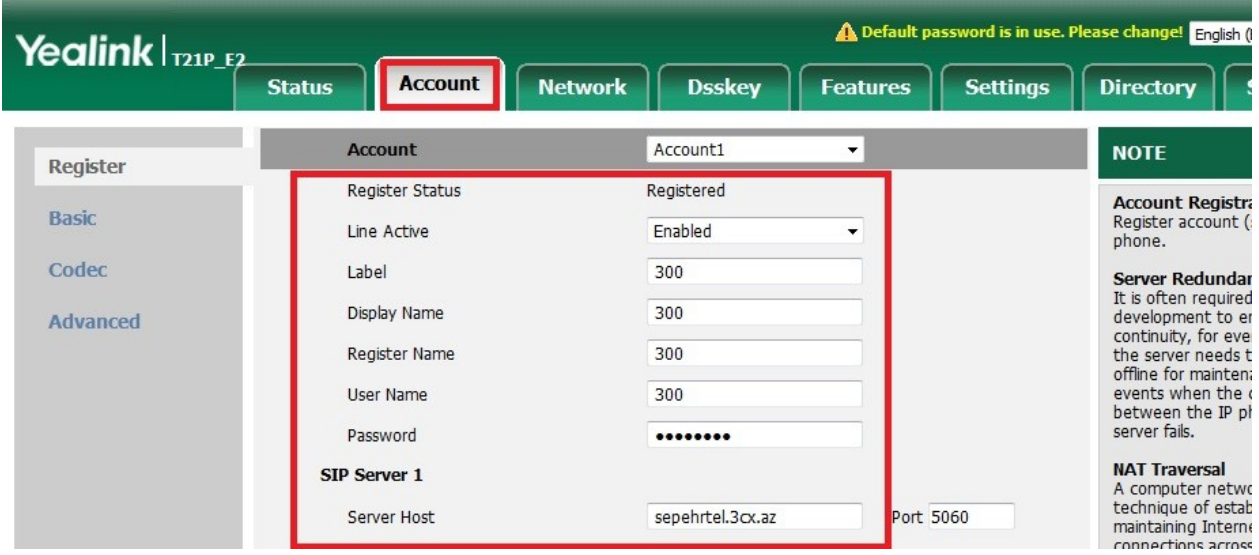

در مرحله بعد وارد منوی Network >> NAT شوید STUN کنید ، در تخش STUN Server عبارت

. دهیذ قرار 5090 را STUN Port ي stun.3cx.com

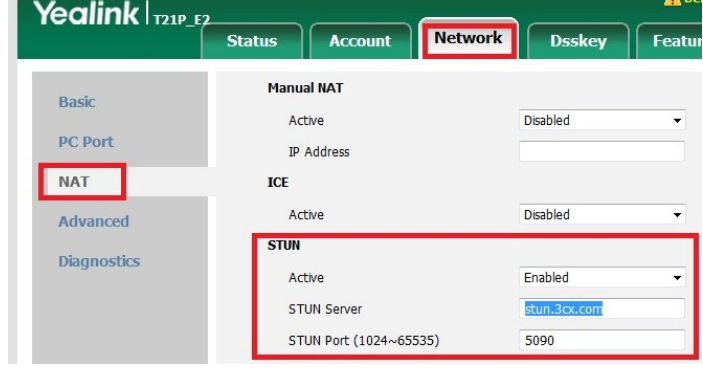

www.persianvoipshop.ir info@persianvoipshop.ir آدرس : تهران،خیابان بهشتی(عباس آباد)بعد ازخیابان سهروردی،خیابان کاووسی فر،پلاک ۴۷،طبقه۶،واحد ۲

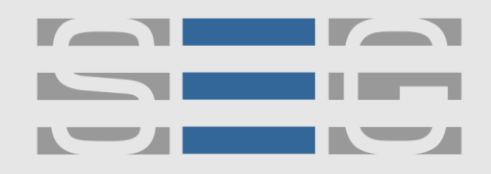

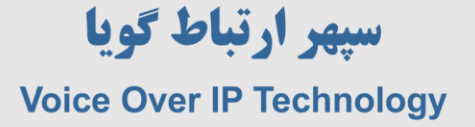

.

## **جهت کسب اطالعات بیشتر با ما تماس بگیرید**

## FITAA...

**[www.Persianvoipshop.ir](http://persianvoipshop.ir/)**

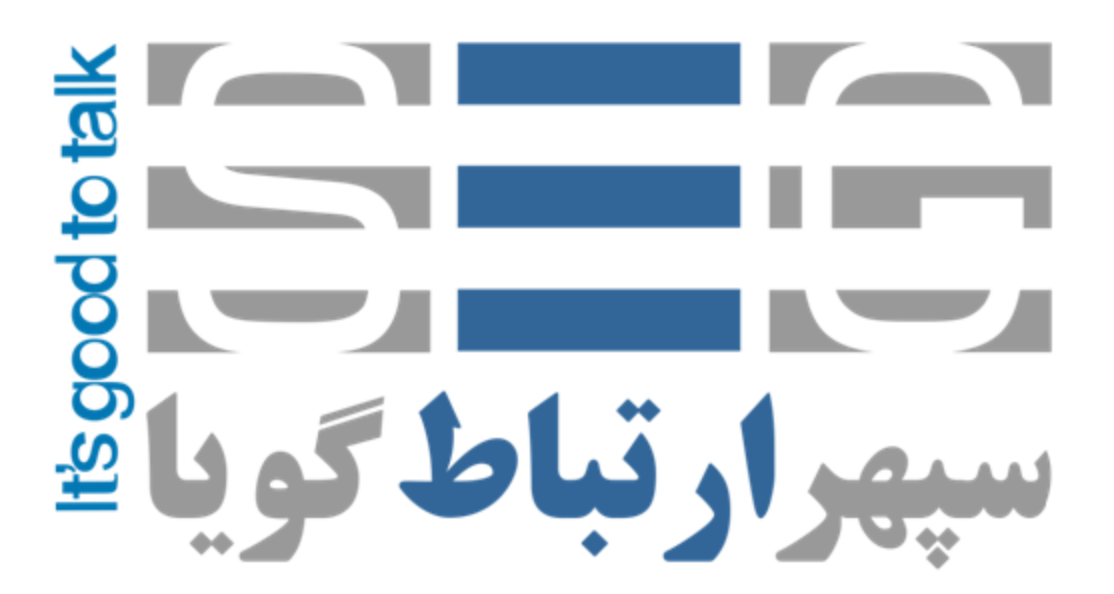

آدرس : تهران،خیابان بهشتی(عباس آباد)بعد ازخیابان سهروردی،خیابان کاووسی فر،پلاک ۴۷،طبقه۶،واحد ۲

www.persianvoipshop.ir info@persianvoipshop.ir

 $+11 - 21701 + 11$